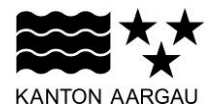

## **DEPARTEMENT GESUNDHEIT UND SOZIALES** Abteilung Gesundheit

Sektion Langzeitversorgung

08.09.2021

## **ANLEITUNG**

# ABRECHNUNG DER RESTKOSTEN DER PFLEGE FÜR AMBULANTE LEISTUNGSERBRINGER ÜBER DIE KANTONALE CLEARINGSTELLE

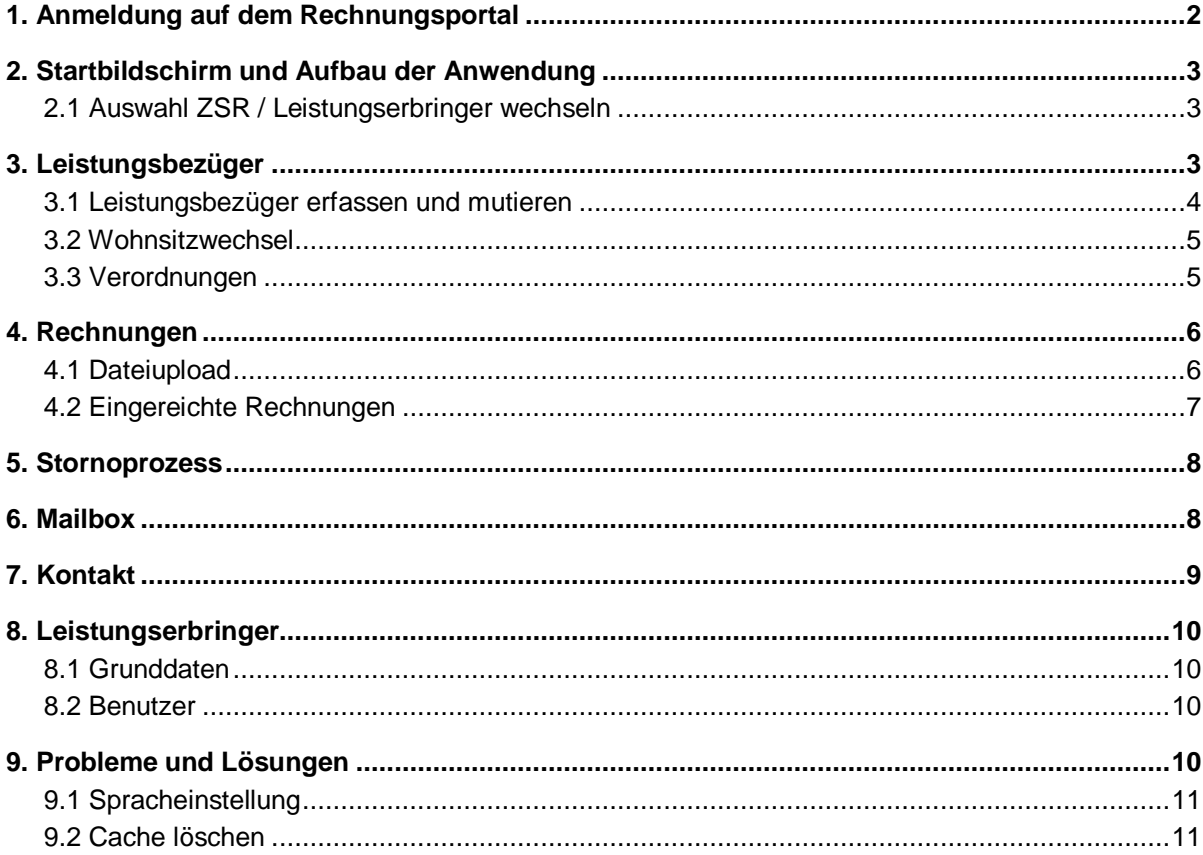

#### <span id="page-1-0"></span>**1. Anmeldung auf dem Rechnungsportal**

Der gesamte Abrechnungsprozess verläuft über ein Web-App des Kantons Aargau.

Sie finden das Login unter folgendem Link:

[https://www.ag.ch/de/dgs/gesundheit/gesundheitsversorgung/restkostenfinanzierung/restkosten](https://www.ag.ch/de/dgs/gesundheit/gesundheitsversorgung/restkostenfinanzierung/restkostenfinanzierung_durch_die_clearingstelle.jsp) [fi](https://www.ag.ch/de/dgs/gesundheit/gesundheitsversorgung/restkostenfinanzierung/restkostenfinanzierung_durch_die_clearingstelle.jsp)[nanzierung\\_durch\\_die\\_clearingstelle.jsp](https://www.ag.ch/de/dgs/gesundheit/gesundheitsversorgung/restkostenfinanzierung/restkostenfinanzierung_durch_die_clearingstelle.jsp)

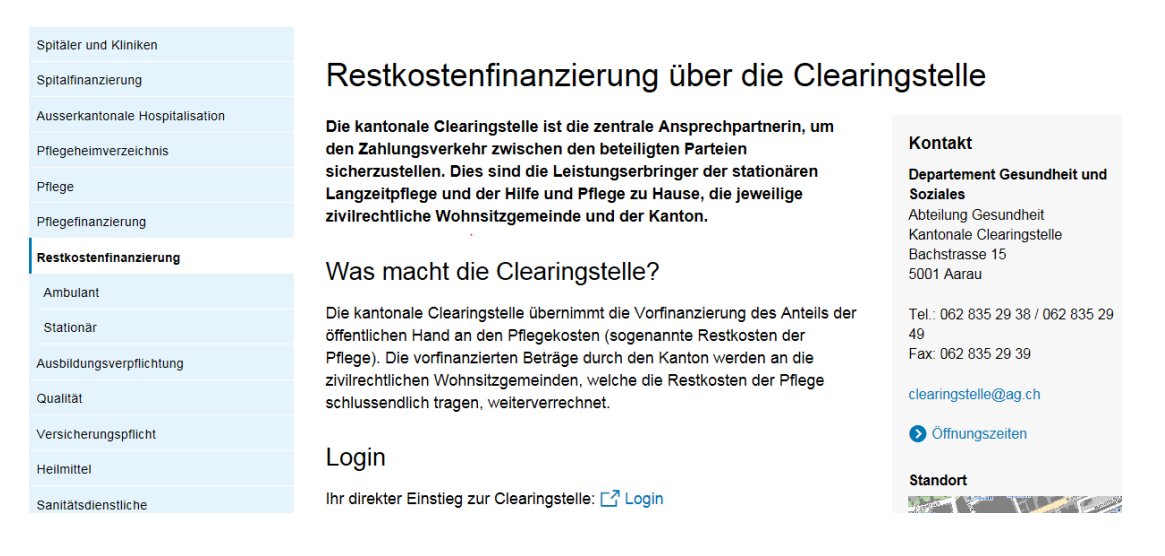

#### **Einstieg über die Homepage des DGS**

A

Alternativ kann der Einstieg direkt über folgenden Link aufgerufen werden: [www.ag.ch/app/clearingstelle2/documents/index.html](http://www.ag.ch/app/clearingstelle2/documents/index.html)

Um die Applikation nutzen zu können, müssen Sie sich am Portal anmelden.

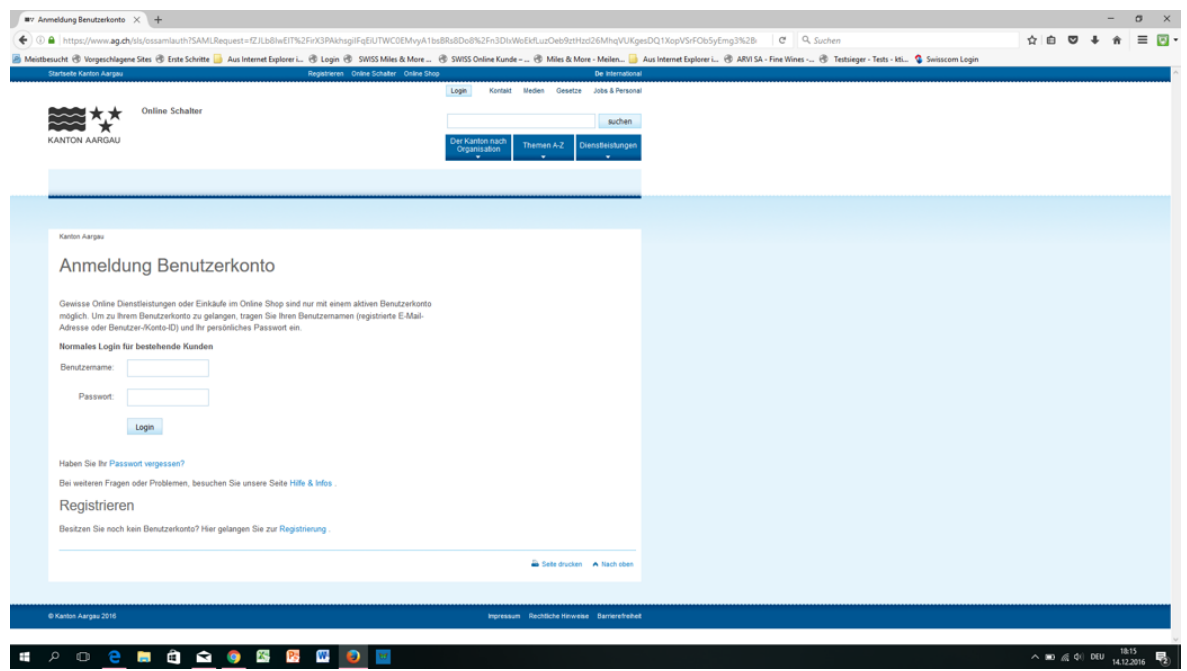

Bitte beachten Sie die Gross- und Kleinschreibung bei der Passworteingabe.

## <span id="page-2-0"></span>**2. Startbildschirm und Aufbau der Anwendung**

Die erfolgreiche Anmeldung auf dem Rechnungsportal führt Sie direkt zur Applikation der Clearingstelle.

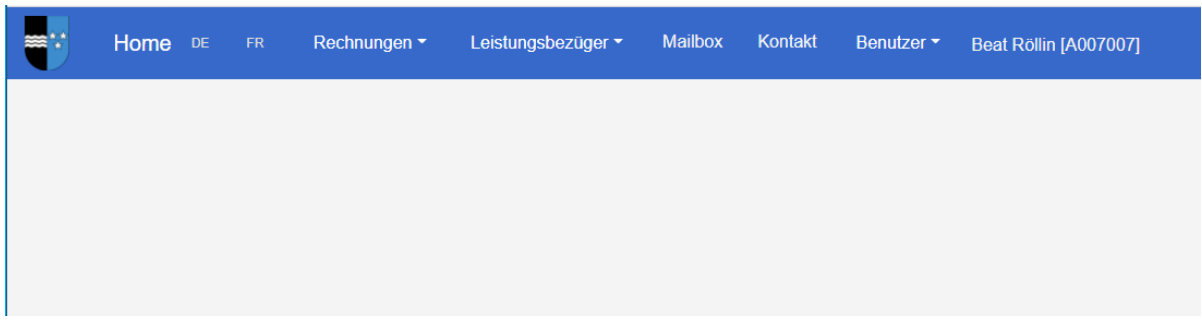

Die Hauptnavigationselemente am oberen Bildrand (Rechnungen / Leistungsbezüger/…) führen Sie durch die verschiedenen Hauptansichten der Anwendung. Ganz rechts sehen Sie Ihr Benutzername und die dazugehörende ZSR-Nr.

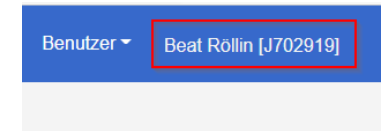

A

Alle Aktionen finden jeweils unter dieser ZSR-Nr. statt.

A Den Benutzern können unterschiedliche Rechte zugewiesen werden. Entsprechend können die Menüpunkte freigeschaltet sein.

## <span id="page-2-1"></span>**2.1 Auswahl ZSR / Leistungserbringer wechseln**

Sind einem Benutzer mehrere ZSR-Nr. zugewiesen, kann die benötigte ZSR-Nr. ausgewählt werden.

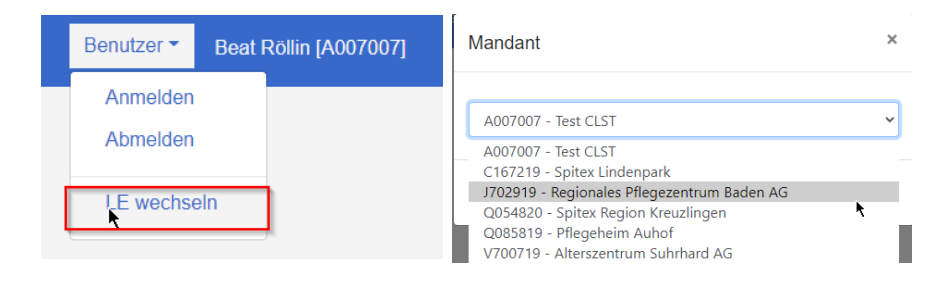

#### <span id="page-2-2"></span>**3. Leistungsbezüger**

Die Stammdaten von **neuen** Klienten müssen durch den Leistungserbringer eingegeben werden. Vor dem Upload der Rechnung kann unter **Leistungsbezüger** der Klient angelegt werden, indem der Button "Neuer Leistungsbezüger anlegen" betätigt wird:

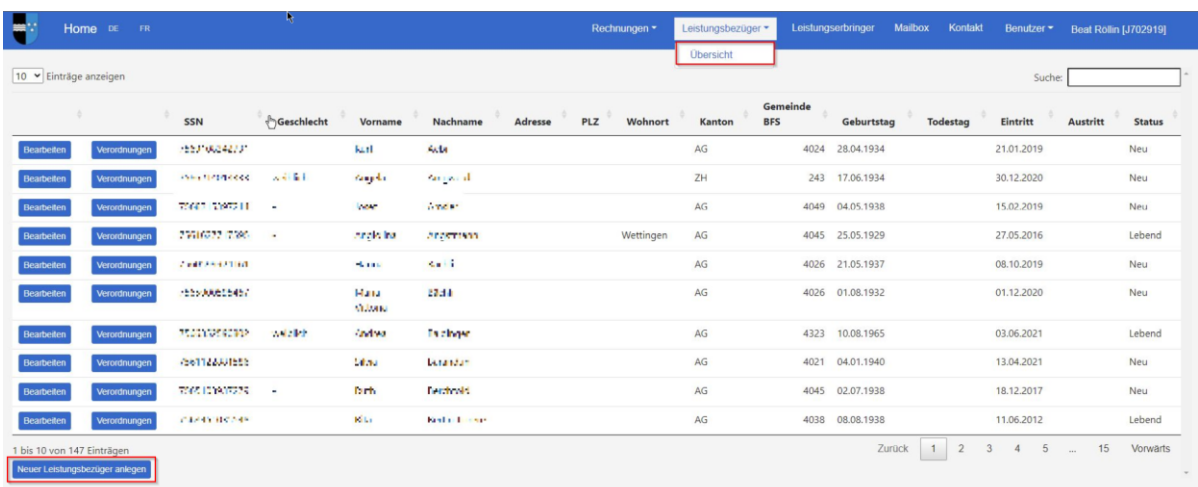

#### <span id="page-3-0"></span>**3.1 Leistungsbezüger erfassen und mutieren**

Einem neuen Patienten ist eine korrekte Versicherungsnummer (SSN), den Wohnkanton und die Steuergemeinde (Gemeinde BFS) zu hinterlegen. Diese Daten können nachträglich nicht mehr verändert werden.

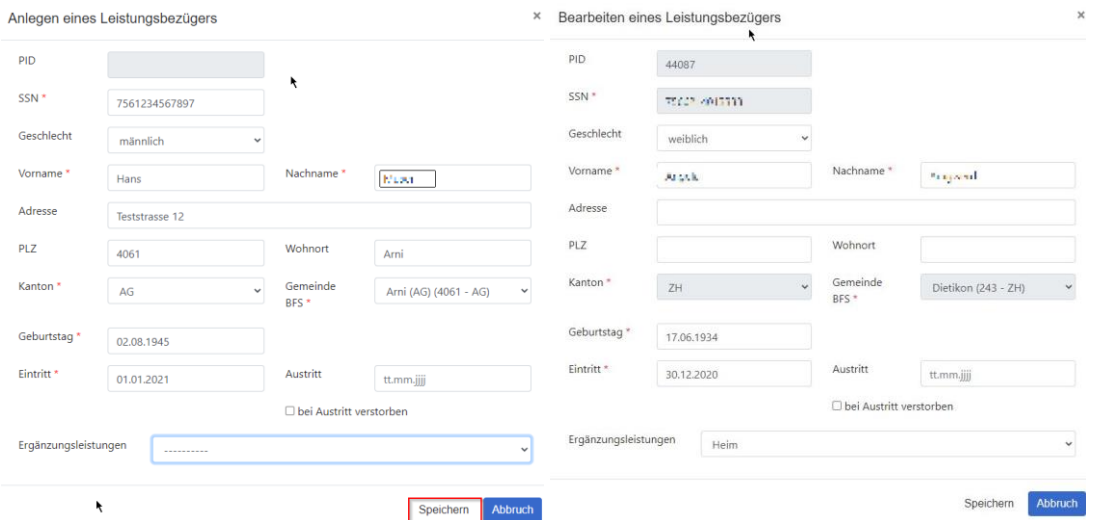

BFS-Nr. (kann über Wikipedia Amtliches Gemeindeverzeichnis der Schweiz | Bundesamt für Statistik [\(admin.ch\)](https://www.bfs.admin.ch/bfs/de/home/grundlagen/agvch.html) mit Suche der jeweiligen Gemeinde gefunden werden).

 $\bullet$ Ist die BFS Nummer in der Dropdown Liste <Gemeinde BFS> nicht vorhanden, nehmen Sie bitte mit uns Kontakt auf, um die Gemeinde nachzutragen.

Beim Speichern werden die Eingaben übermittelt. Hierbei findet eine automatische Prüfung des hinterlegten Wohnsitzes statt. Stimmt der Wohnsitz in den Stammdaten mit dem Gemeinderegister überein, können die Stammdaten abgeschickt werden. Nach jeder Stammdatenmutation findet eine erneute Prüfung statt.

**Sollte die Wohnsitzabfrage einen Fehler zurückmelden, muss mit der Wohnsitzgemeinde Kontakt aufgenommen werden.**

O Wenn der Klient verstorben ist, muss die Frage "bei Austritt verstorben" mit "Ja" beantwortet werden.

Q Bei bereits erfassten Leistungsbezüger können Wohnkanton oder die BFS Nummer nicht mehr geändert werden. Sind die Daten falsch muss ein neuer Leistungsbezüger angelegt werden. Hierbei ist es wichtig, den ursprüngliche Leistungsbezüger zu terminieren, indem das Austrittsdatum gesetzt wird.

S Ist der Leistungsbezüger oder der Leistungserbringer ausserkantonal wird der Leistungsbezüger nicht automatisch aktiviert. Die übermittelten Daten werden seitens Clearingstelle kontrolliert und manuell freigeschaltet.

## <span id="page-4-0"></span>**3.2 Wohnsitzwechsel**

Bei einem Wohnsitzwechsel muss bei der Patientin oder dem Patienten das Austrittsdatum gesetzt werden. Die Patientin oder der Patient muss danach in der Clearingstelle wieder neu angelegt werden.

Ist das Austrittsdatum identisch mit dem Sterbedatum, muss die Frage "bei Austritt verstorben" mit "Ja" beantwortet werden.

## <span id="page-4-1"></span>**3.3 Verordnungen**

Verordnungen können im Menü Leistungsbezüger ->Übersicht auf den jeweiligen Tabellenzeilen (Leistungsbezüger) mit dem Button <Verordnungen> eingesehen oder hochgeladen werden.

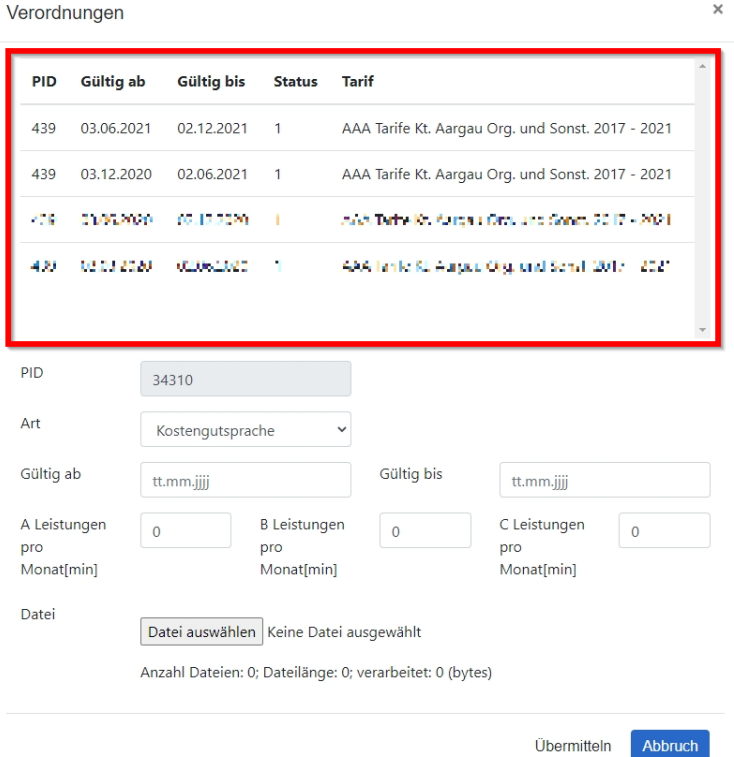

Mehrseitige Verordnungen müssen zwingend in einem Dokument (PDF) gesendet werden. Der Tarif kann erst nach einer erfolgreichen Prüfung innerhalb von 5 Arbeitstagen in den künftigen Rechnungen verwendet werden.

Der obere Teil des Dialogs listet alle hochgeladenen Verordnungen auf. Die Spalte Status (0=ungeprüft, 1=geprüft, 2=abgelehnt, 3=deaktiviert) zeigt die mögliche Verwendung des Tarifs.

## <span id="page-5-0"></span>**4. Rechnungen**

#### <span id="page-5-1"></span>**4.1 Dateiupload**

Damit Sie Ihre Rechnung importieren können, verwenden Sie das Menü Rechnungen->Upload.

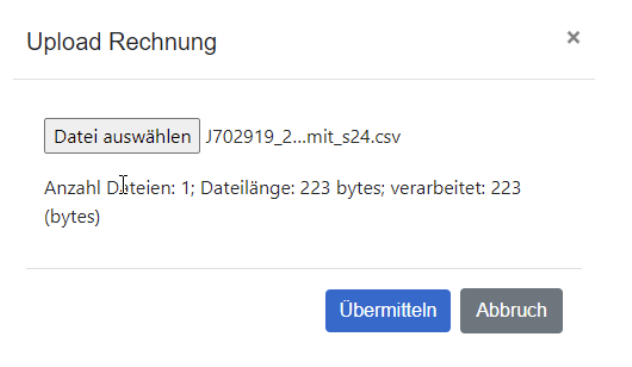

O

In den Excel-Dateien dürfen keine Formeln verwendet werden.

Mit dem Betätigen des <Datei auswählen> kann die entsprechende Datei auf Ihrem Datenträger ausgesucht werden.

Mit dem Button <Übermitteln> wird die Datei eingelesen und alle Rechnungspositionen erscheinen einzeln auf dem Bildschirm.

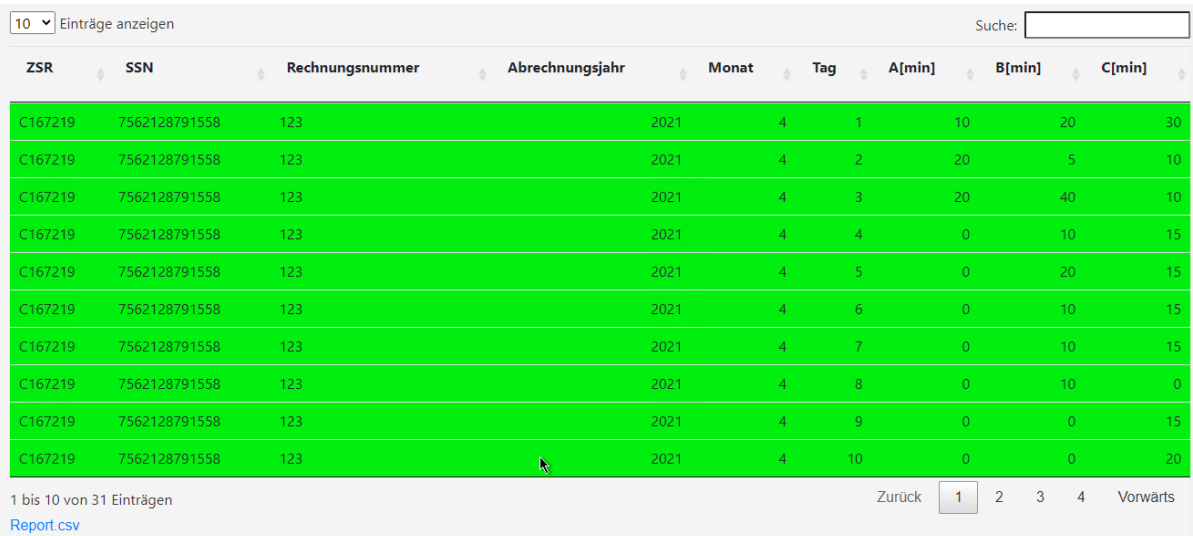

Q War das Einlesen der Datei erfolgreich, erscheinen alle Positionen mit grünem Hintergrund und der Button <Übermitteln> ist aktiv.

A Dunkelgrüne Zellen weisen auf eine applikationsseitige Anpassung hin. Den von Ihnen übermittelte Wert stimmt nicht mit den Stammdaten der Clearingstelle überein. Bitte passen Sie den Wert bei künftigen Übermittlungen an.

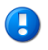

Rote Felder weisen auf einen Fehlwert hin. Die Rechnung kann nicht übermittelt werden.

Mit dem Übermitteln wird die Rechnung für die Weiterverarbeitung durch die Clearingstelle ersichtlich und für Sie ist der Prozess abgeschlossen.

Rechnungen mit Fehler (rote Zellen) können nicht übermittelt werden. Diese sind zu korrigieren.

 $\bullet$ Fährt man mit dem Cursor über eine der fehlerhaften Zellen, wird der Grund der Fehlermeldung angezeigt.

Ein Report der Rechnung (Report.csv) kann geöffnet/heruntergeladen werden. In den fehlerhaften Zellen wird zum Wert auch der Fehler (U=Update, E=Fehler) ausgewiesen.

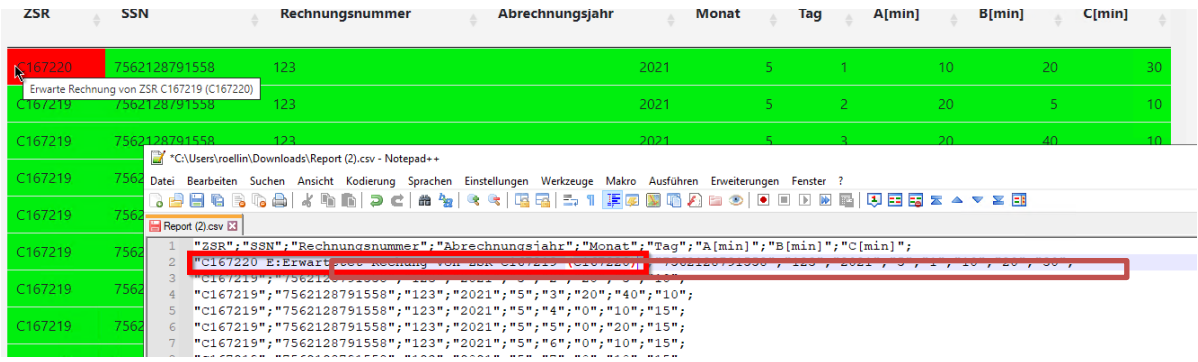

## <span id="page-6-0"></span>**4.2 Eingereichte Rechnungen**

Unter dem Menü Rechnungen->Übersicht können sämtliche Rechnungen, welche eingereicht wurden, eingesehen werden.

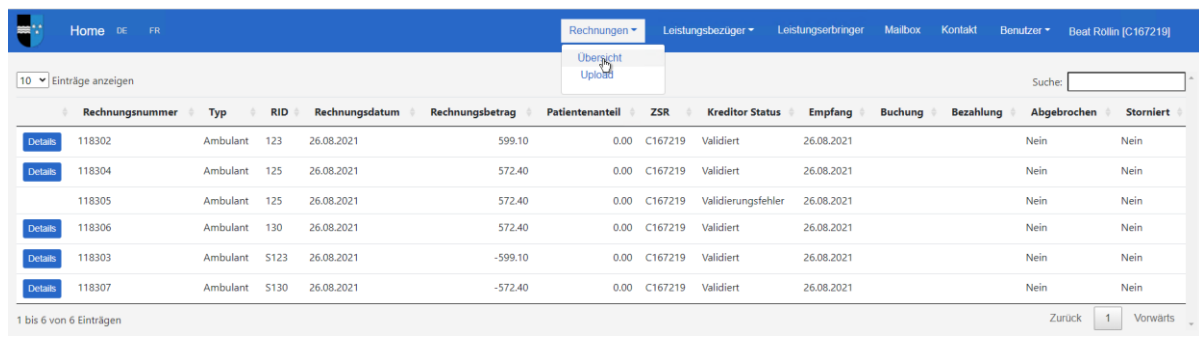

Wurde eine Rechnung abgelehnt, erhalten Sie eine E-Mail, resp. einen Eintrag in der Mailbox, mit der entsprechenden Begründung.

## <span id="page-7-0"></span>**5. Stornoprozess**

Von Rechnungen oder Stornierungen können grundsätzlich Refakturierungen ausgelöst werden. Rechnungen oder Stornierungen welche in Verarbeitung oder fehlerhaft sind, können nicht refakturiert werden. Gehen Sie dazu in das Menü Rechnungen->Übersicht und wählen auf der entsprechenden Rechnung den Button <Details>.

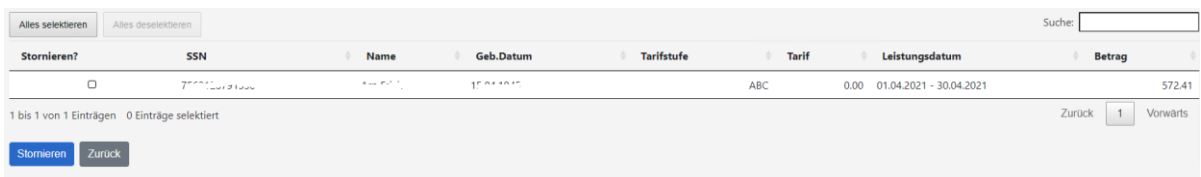

Es werden alle Rechnungspositionen dieser Rechnung aufgelistet.

 $\bigoplus$ Positionen welche nicht selektierbar sind, können nicht refakturiert werden. Die Position selbst wurde zuvor bereits refakturiert.

Sollen alle Positionen der Rechnung selektiert werden, kann dies durch den Button <Alles selektieren> und umgekehrt mit <Alles deselektieren> bewerkstelligt werden.

Das eigentliche Stornieren wird mit dem Button <Stornieren> durchgeführt. Dabei werden alle selektierten Zeilen für den Storno herangezogen.

 $\bigoplus$ Durch die Stornierung wird der Rechnungsnummer jeweils ein "S" hinzugefügt. Ein Refakturierung eines Stornos hat somit zwei "S"

## <span id="page-7-1"></span>**6. Mailbox**

Die Clearingstelle sendet alle vertrauenswürdigen Nachrichten über die Mailbox. Nur in Ausnahmefällen wird ein konventioneller E-Mail Versand von der Clearingstelle vorgesehen. Es ist uns ein Anliegen von den heutigen Phising-Mails Abstand zu nehmen und einen Beitrag an die digitale Sicherheit zu leisten.

Meldungen über ablaufende oder abgelehnte Verordnungen oder Kostengutsprachen sowie Rückmeldungen über abgelehnte Rechnungen und weitere Informationen werden neu nur noch über das Clearingstellentool versendet und in eine im System integrierte Mailbox gelegt. Der Leistungserbringer erhält nur noch eine Mail, mit dem Hinweis auf eine neue Nachricht im Tool.

Die Nachricht kann dann im Portal unter "Mailbox" geöffnet werden.

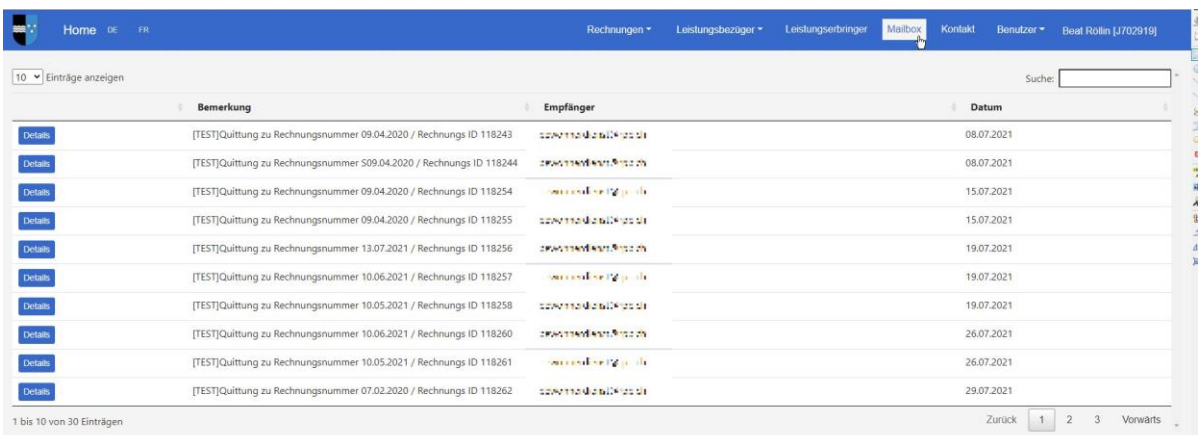

#### **Abb. 14: Übersicht Mailbox**

[TEST]Quittung zu Rechnungsnummer 09.04.2020 / Rechnungs ID 118243  $\times$ Rechnung ID: 118243 rechnungsreport 118243.csv Rechnung ID: 118243<br>Rechnungsnummer: 09.04.2020<br>Rechnungsdatum: 08.07.2021<br>Rechnungstotal (CHF): 3'648.30<br>Abrechnungsmonat: 02.2020 KANTON AARGAU Departement Gesundheit und Soziales<br>Abteilung Gesundheit Sektion Langzeitversorgung<br>Bachstrasse 15, 5001 Aarau www.ag.ch/dgs bewohnerdienst@rpb.ch.00.07.2021 **Abb. 15: Mailbox Eintrag**

Sind Dateien als Anhang in der Mailbox, können diese geöffnet oder heruntergeladen werden.

#### <span id="page-8-0"></span>**7. Kontakt**

Sie können uns auch Informationen zustellen. Die Übertragung (SSL) ist gesichert.

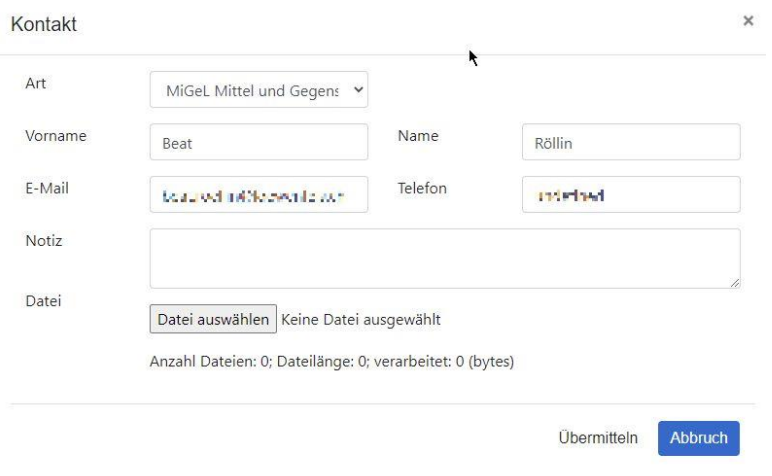

#### **Abb. 16: Kontakt**

Eine Datei als Anhang ist nicht zwingend gefordert. Es genügt in diesem Fall eine ausführliche Notiz uns zuzustellen.

## <span id="page-9-0"></span>**8. Leistungserbringer**

#### <span id="page-9-1"></span>**8.1 Grunddaten**

Der Leistungserbringer kann seine Grunddaten mutieren.

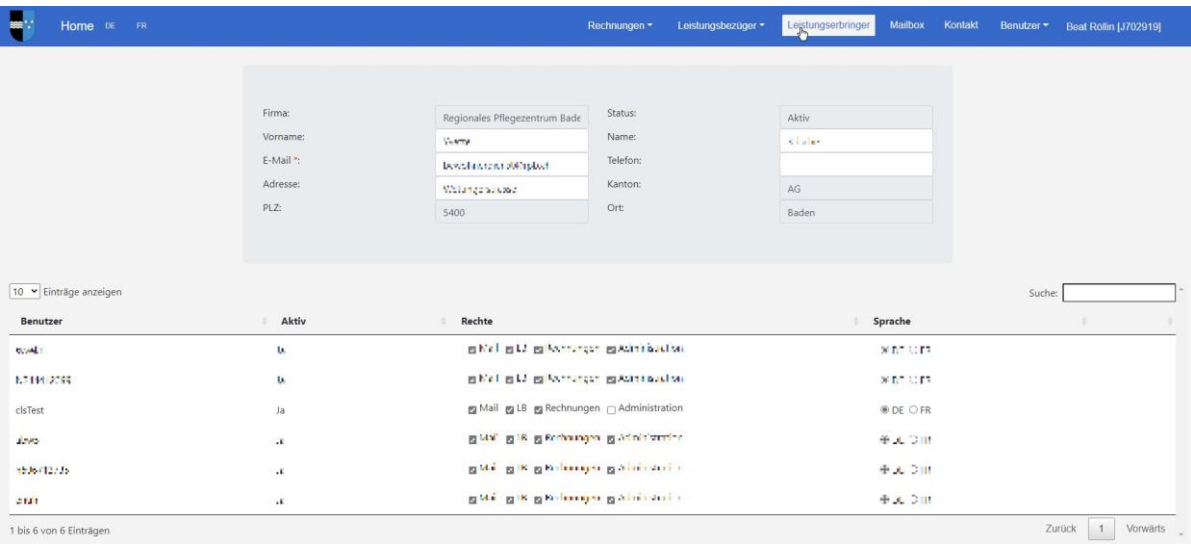

#### **Abb. 17: Grunddaten Leistungserbringer**

#### <span id="page-9-2"></span>**8.2 Benutzer**

Benutzer des Leistungserbringers können mit Rechten versehen werden.

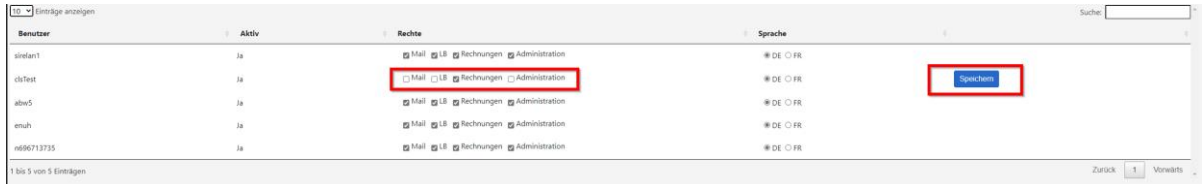

**Abb. 18: Benutzer**

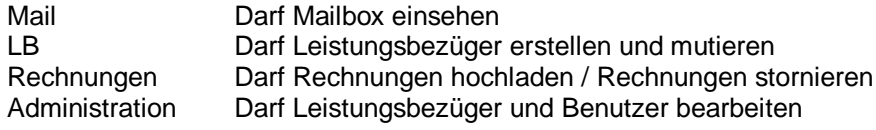

Q Das Recht «Administration» ist nicht standardmässig gesetzt. Dies kann bei der Clearingstelle beantragt werden.

#### <span id="page-9-3"></span>**9. Probleme und Lösungen**

Die gängigsten Internet Browser wie Edge, Chrome, Firefox und Safari nutzen Cache und andere klientseitige Einstellungen. Diese durchaus guten Eigenschaften können auch mal zu Problemen führen. Hier die zwei bekanntesten Probleme und die entsprechende Lösung.

## <span id="page-10-0"></span>**9.1 Spracheinstellung**

Der neue Microsoft Edge verfügt über eine gut gemeinte und grundsätzlich nützliche Funktion: Ruft man eine Webseite auf, die eine andere Sprache, als die, die eingestellt ist, verwendet, bietet Edge automatisch an, diese Seite in die eigene Sprache zu übersetzen. Ein Popup am rechten oberen Fensterrand weist auf diese Möglichkeit prominent hin.

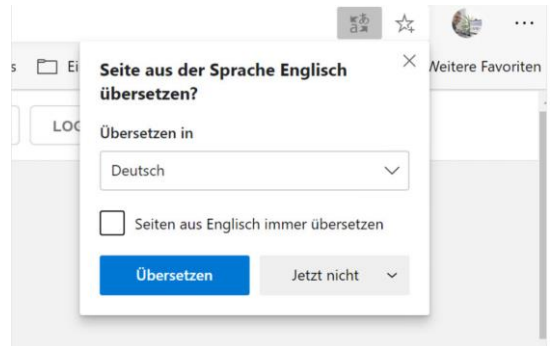

Setzt man hier das Häkchen bei "Seiten aus Englisch immer übersetzen" (oder welche Sprache das auch immer gerade ist), werden Seiten in dieser Sprache künftig automatisch übersetzt, sobald man sie aufruft. Der Button "Übersetzen" erledigt den Job einmalig, mit "Jetzt nicht" überspringt man das Angebot. Hinter dem rechten Button steckt auch noch die Option "Englisch nie übersetzen".

Indem man die richtigen Optionen auswählt, kann man sich also Seiten in Sprachen, die man nicht beherrscht, automatisch übersetzen lassen, während bei Sprachen, für die man keine Übersetzung benötigt, der dann überflüssige Hinweis nicht mehr erscheint.

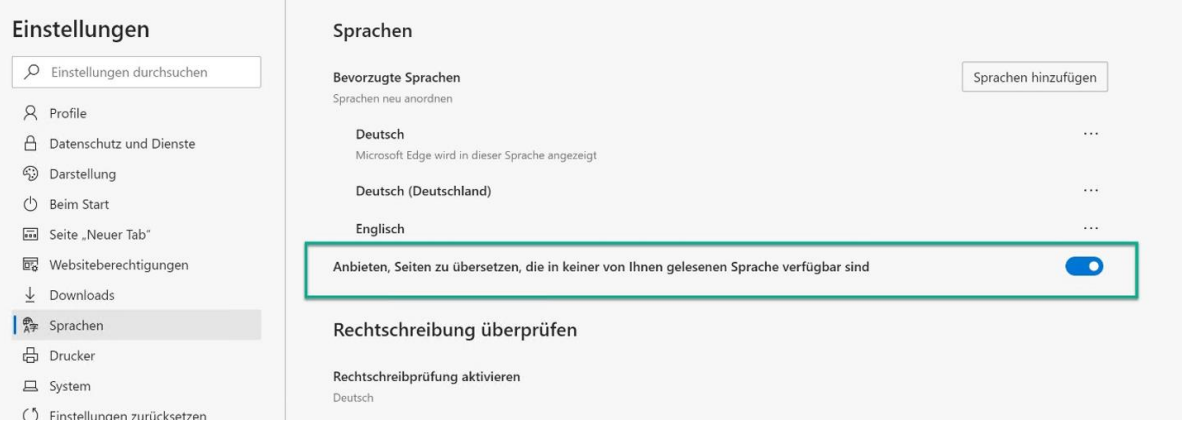

Möchte man auf diese Funktion generell verzichten, so kann man in den Edge-Einstellungen unter "Sprachen" die Option "Anbieten, Seiten zu übersetzen, die in keiner von Ihnen gelesenen Sprache verfügbar sind" deaktivieren.

## <span id="page-10-1"></span>**9.2 Cache löschen**

Mit Ctrl-F5 kann teilweise der Cache gelöscht werden. Die einzige sichere Lösung ist es über die Einstellungen des Internet Browser die zwischengespeicherten Daten zu entfernen.

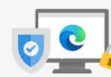

Ihre Privatsphäre ist uns wichtig.

The schildren und respektieren Ihre Privatsphäre, und bieten Ihnen gleichzeitig die<br>Transparenz und Kontrolle, die Sie verdienen. Weitere Informationen zu unseren Bemühungen in Sachen Datenschutz

#### Verhindern der Nachverfolgung 2

Websites verwenden Tracker, um Informationen über Ihr Surfverhalten zu sammeln. Websites nutzen diese Informationen unter veconces verwenden macket, um informationen der mit varieren machen aus annihen. Veconces nuten diese informationen unter<br>Umständen, um Verbesserungen durchzuführen und Inhalte wie personalisierte Werbeanzeigen anzuzeigen.

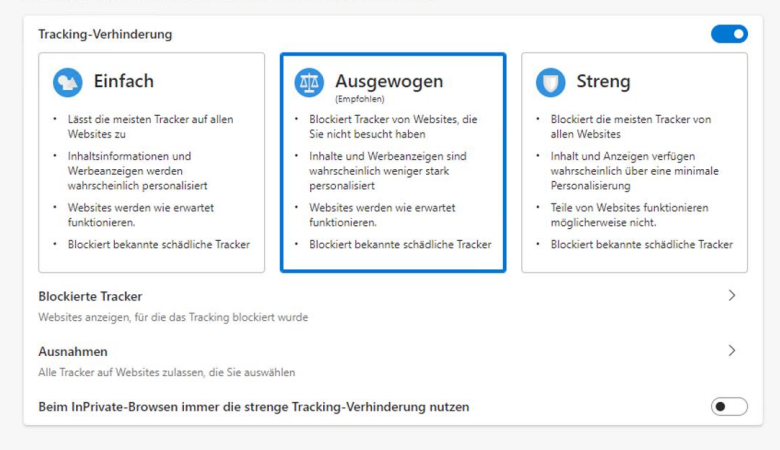

#### Browserdaten löschen

Browserdaten jetzt löschen

Hierzu zählen Verlauf, Kennwörter, Cookies und mehr. Nur Daten aus diesem Profil werden gelöscht. Verwalten Sie Ihre Daten.

Zu löschende Elemente auswähle

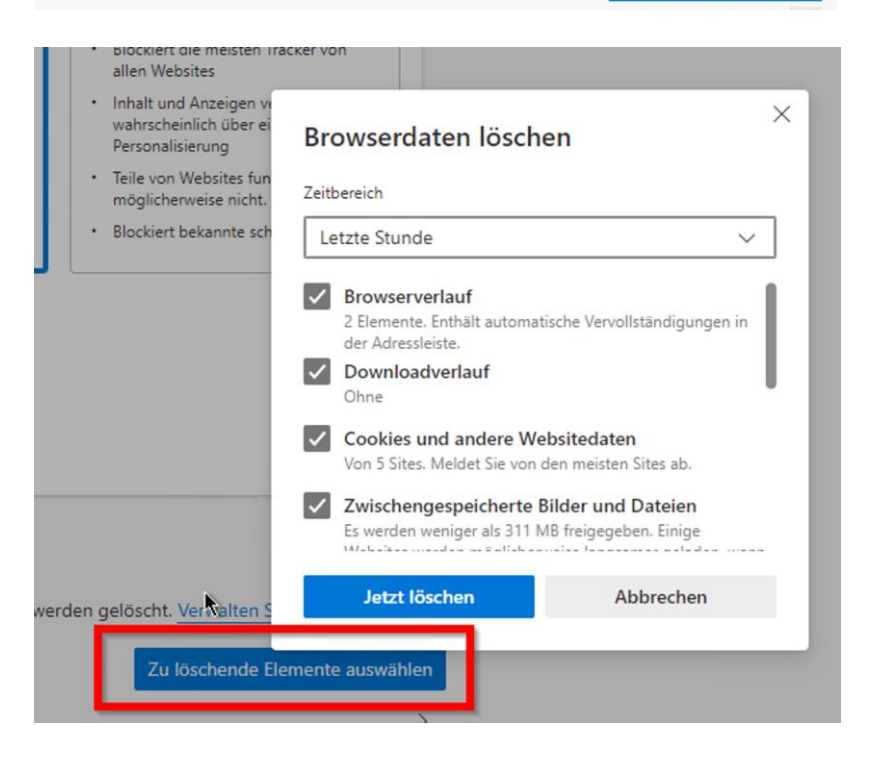